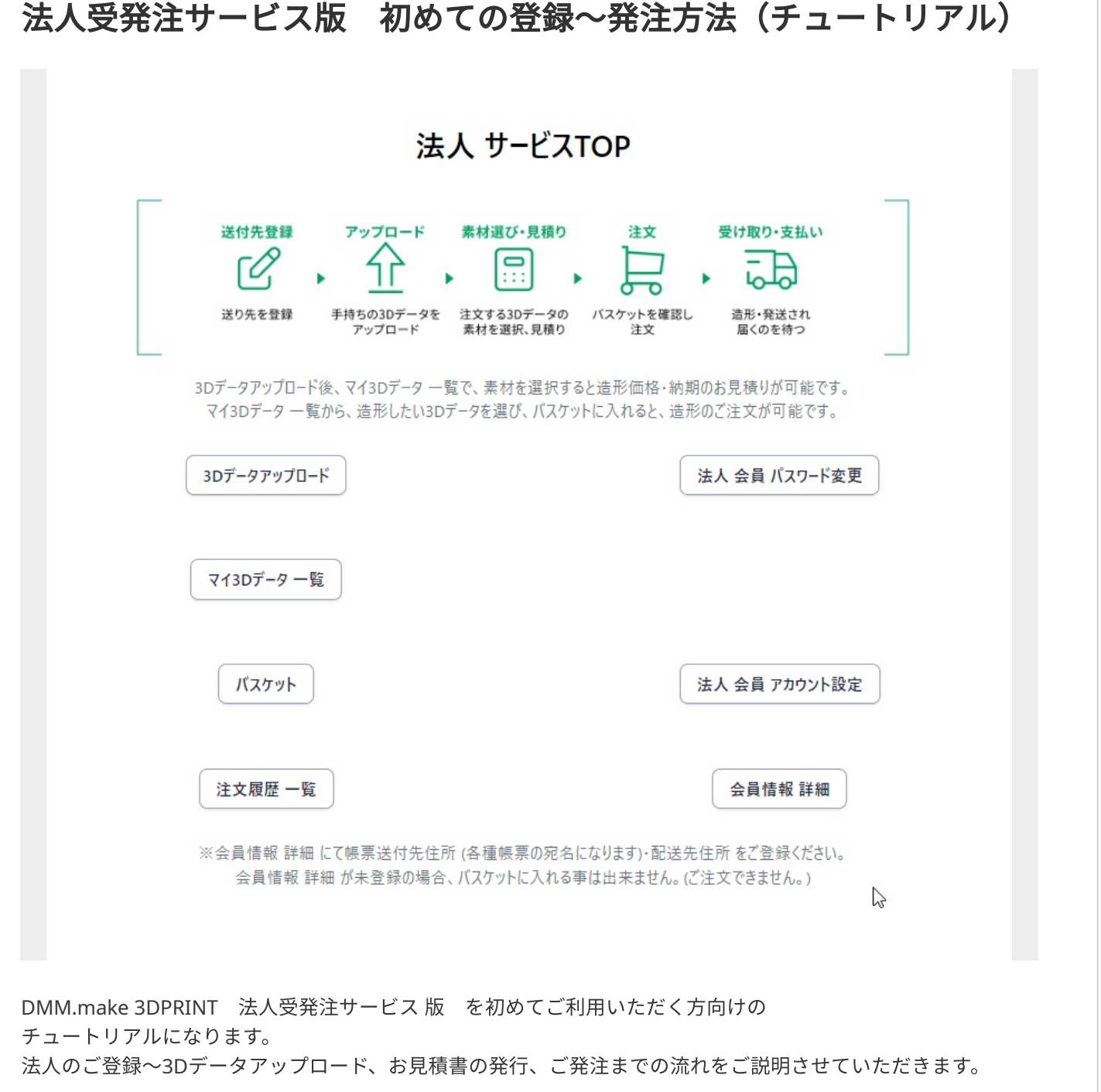

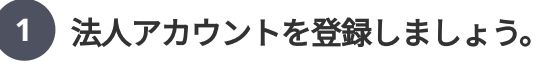

### **DMM.make 3D PRINT 法人受発注サービス**

新規会員登録 法人 サービス TOP

ログイン

### 法人 会員 本登録

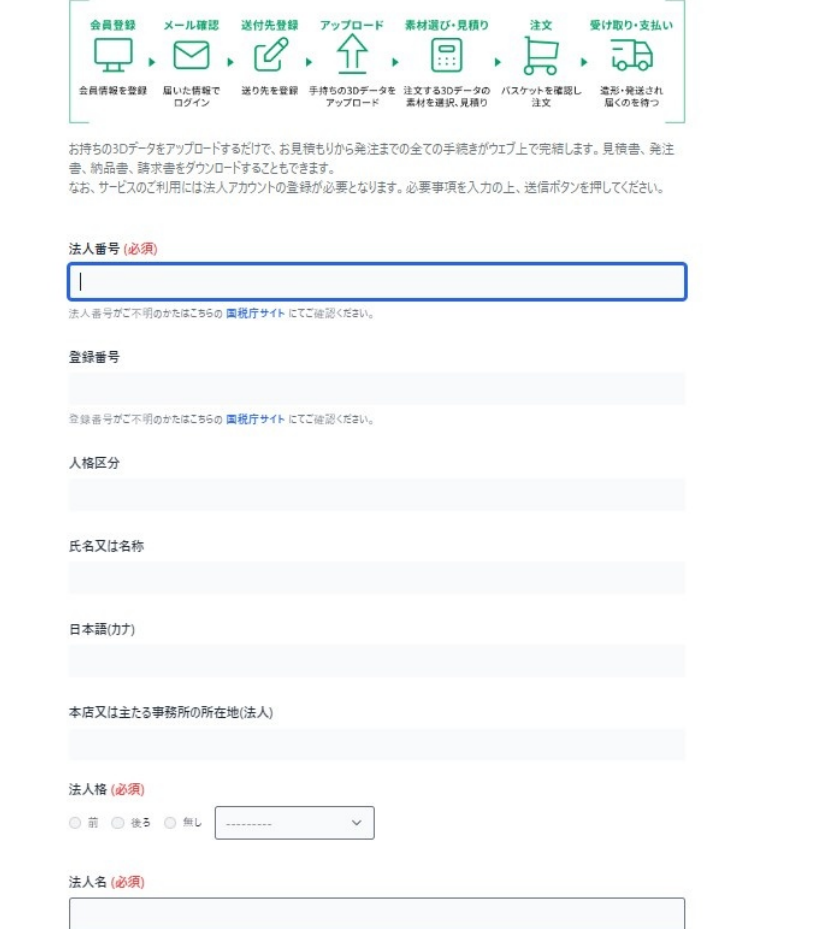

必須項目を記入していきましょう。 メールアドレスに間違いが無いようご確認ください。

法⼈会員 本登録 https://biz.make.dmm.com/auth/register/

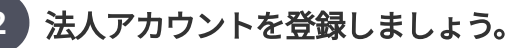

DMM 3Dプリント メールマガジンは、DMM 3Dプリントの素材追加·キャンペーン情報などをご案内するメールマガジンです。 ご登録されたメールアドレス宛に、合同会社DMM.comよりお送りいたします。

購読を希望されない場合は「DMM 3Dプリントメールマガジンを受信する」のチェックを外してください。

DMM 3Dプリント メールマガジンを受信する

ご登録いただきます個人情報は、別途定める「個人情報保護に関して」に従って取り扱います。記載事項以外の目的に使 用されることはございません。

「DMM.make 3DPRINT 法人受発注サービス 利用規約」·「DMM.make3Dプリントサービス利用約款」をお読みにな り、すべての内容に同意のうえ、ご登録ください。

同意する (必須) ン

送信

必須項目を記入しましたら「同意する(必須)」にチェックを入れて

「送信」をクリックしましょう。

規約と約款に同意の上でご登録ください。

規約・約款は画面の「DMM.make 3DPRINT 法人受発注サービス 利用規約」 ・ 「DMM.make3Dプリントサー ビス利用約款」 をクリックするとPDFをダウンロードできます。

株式会社 初めて はじめて たろう 様

DMM.make 3D ブリント 法人アカウントのご登録をお申込みいただきありがとうございます。

ご入力いただいたお客様情報の内容を確認し、 通常3営業日以内に、eメールにて登録可否のご連絡をいたします。

なお、お客様情報について追加の確認が必要になる場合には、 別途、ご連絡をさせていただきます。

ご不明点がございましたら、 DMM 3D プリント プリンティングセンター info@make.dmm.com にお問い合わせください。

注:このメールアドレスは通知専用です。<br>- このメールに返信されても、返信内容の確認およびご返答ができません。 このメールには返信しないようお願いいたします。

ご登録時のメールアドレスに間違いがない場合は法⼈アカウントご利⽤登録承りのメールが届きます。

ご入力いただいたお客様情報の内容を確認し、通常3営業日以内にメールにて登録可否のご連絡をさせていただき ます。

審査の結果、ご利用いただけない場合もございます。

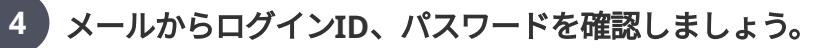

株式会社 初めて はじめて たろう 様

DMM.make 3D ブリント 法人アカウントへようこそ!

ご登録いただいた情報の確認が完了し、 DMM.make 3D ブリント 法人アカウントの登録が完了しました。

まず、https://biz.make.dmm.com/auth/login/ から DMM.make 3D ブリント 法人アカウントにログインしましょう。

ログインID: ■ ■■ **B B** パスワード: ■■

注意:アカウントの情報を守るため、このログインID·バスワードは、 他の人と共有しないでください。

ご不明点がございましたら、<br>DMM 3Dブリントーブリンティングセンター info@make.dmm.com にお問い合わせください。

DMM.make 3D ブリント 法人アカウントを引き続きよろしくお願いいたします。

注:このメールアドレスは通知専用です。 このメールに返信されても、返信内容の確認およびご返答ができません。 このメールには返信しないようお願いいたします。

メール「DMM.make 3Dプリント 法⼈アカウントへようこそ」 にログインID、パスワードが届きますので確認しましょう。

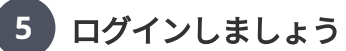

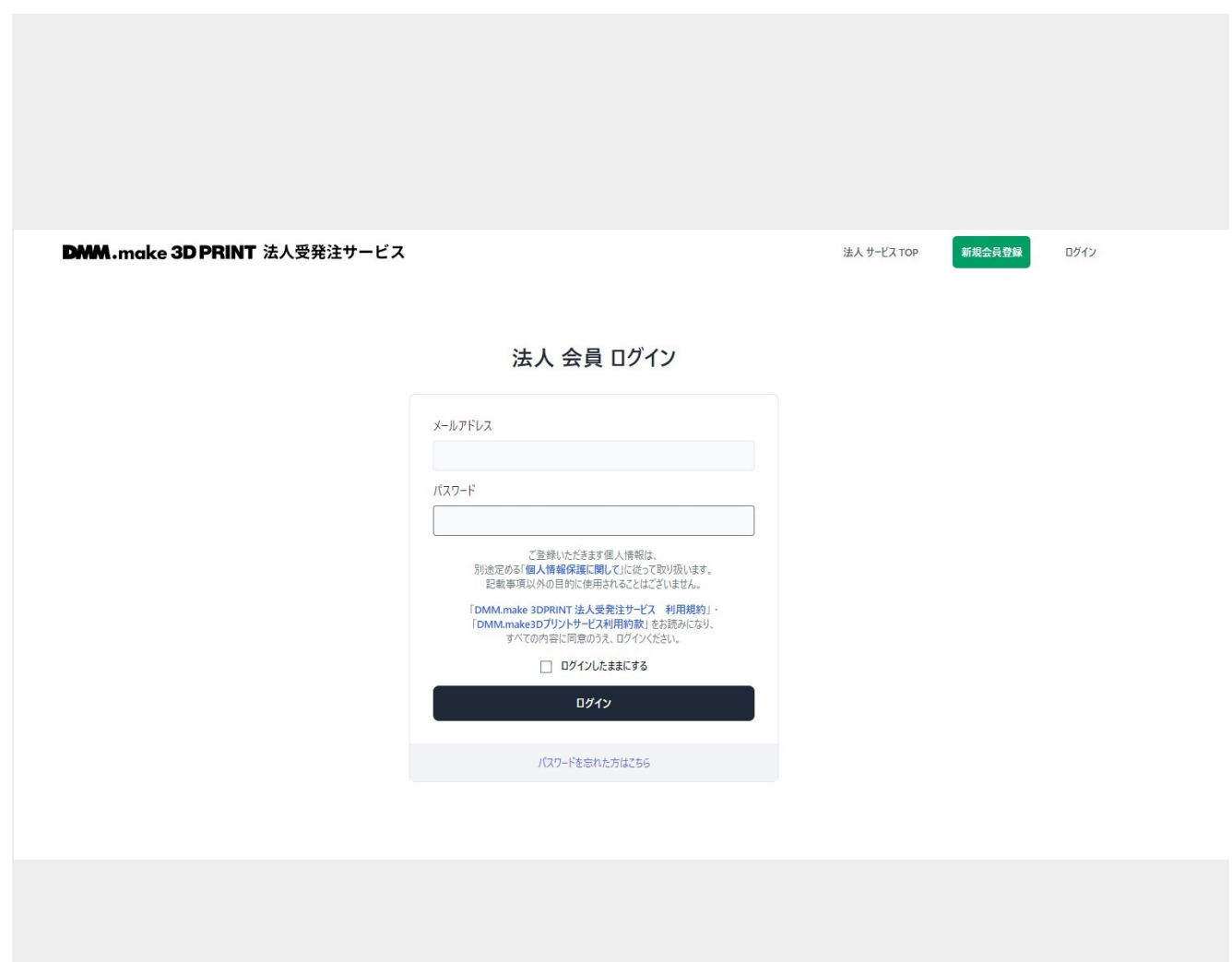

ご登録いただいた情報の確認が完了し、DMM.make 3Dプリント 法⼈アカウントの登録が完了しましたら ご登録いただいたメールアドレスにログインID、パスワードが届きますので <https://biz.make.dmm.com/auth/login/>からログインしましょう。

注意:アカウントの情報を守るため、このログインID・パスワードは、 他の⼈と共有しないでください。

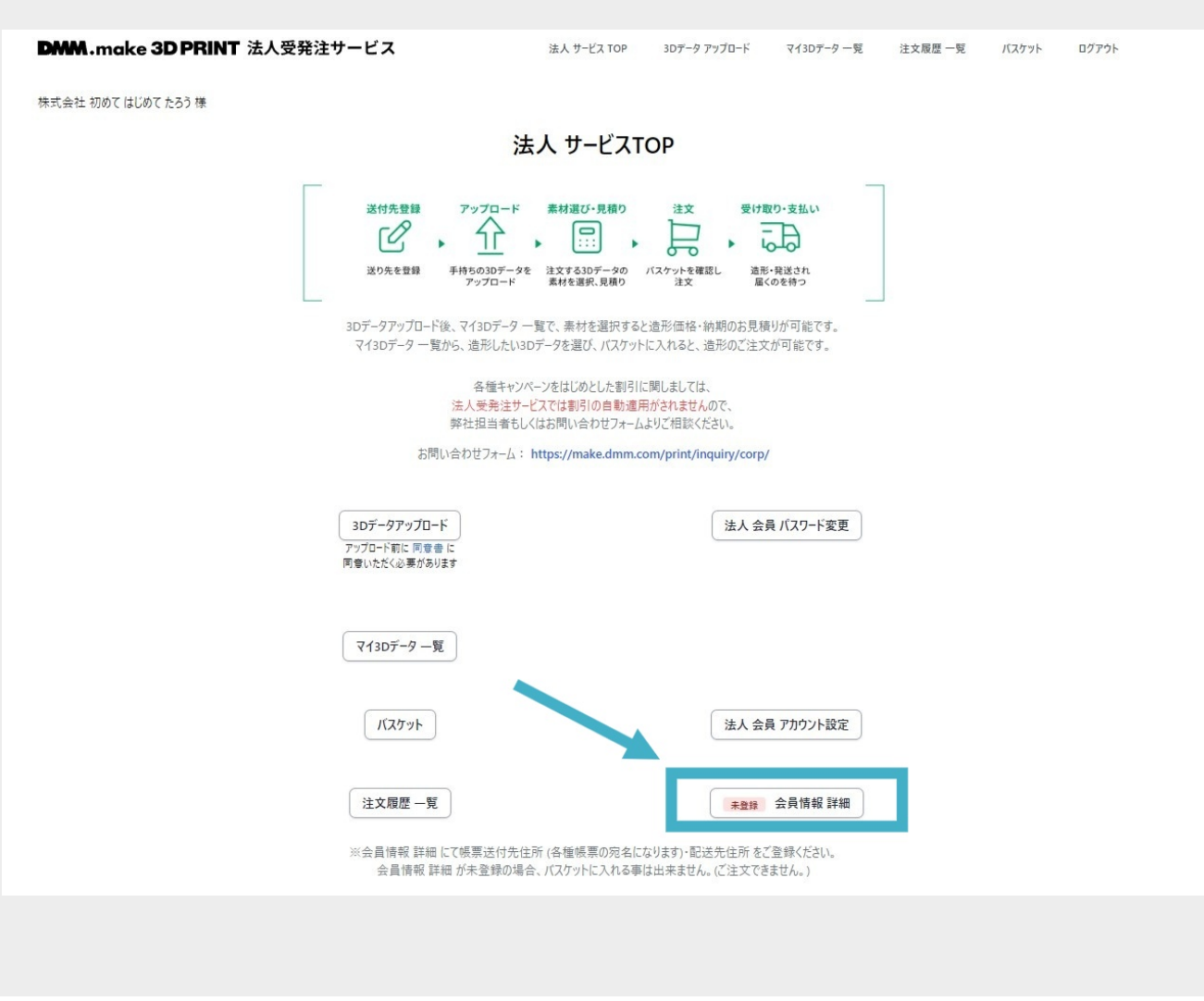

法⼈サービスTOP画⾯より「会員情報 詳細」をクリックしましょう。

### **DMM.make 3D PRINT 法人受発注サービス** 法人 サービス TOP 3Dデータ アップロード マイ3Dデータ 一覧 注文履歴 一覧 バスケット ログアウト 株式会社 初めてはじめてたろう様 建物名·部屋番号等 電話番号 (必須)  $\pm$ FAX番号

#### 配送先住所

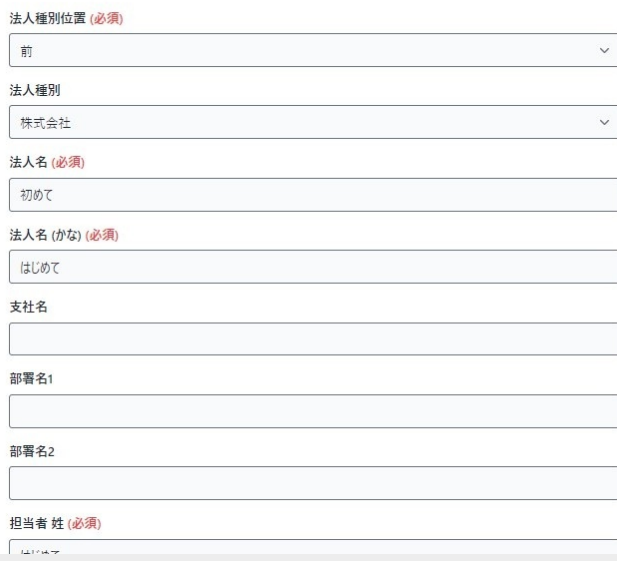

商品の配送先住所などの詳細情報を記⼊しましょう。 情報に間違いがないか確認の上、画⾯下部の「保存」をクリックしましょう。

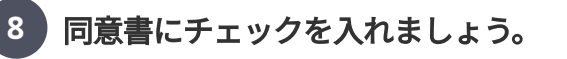

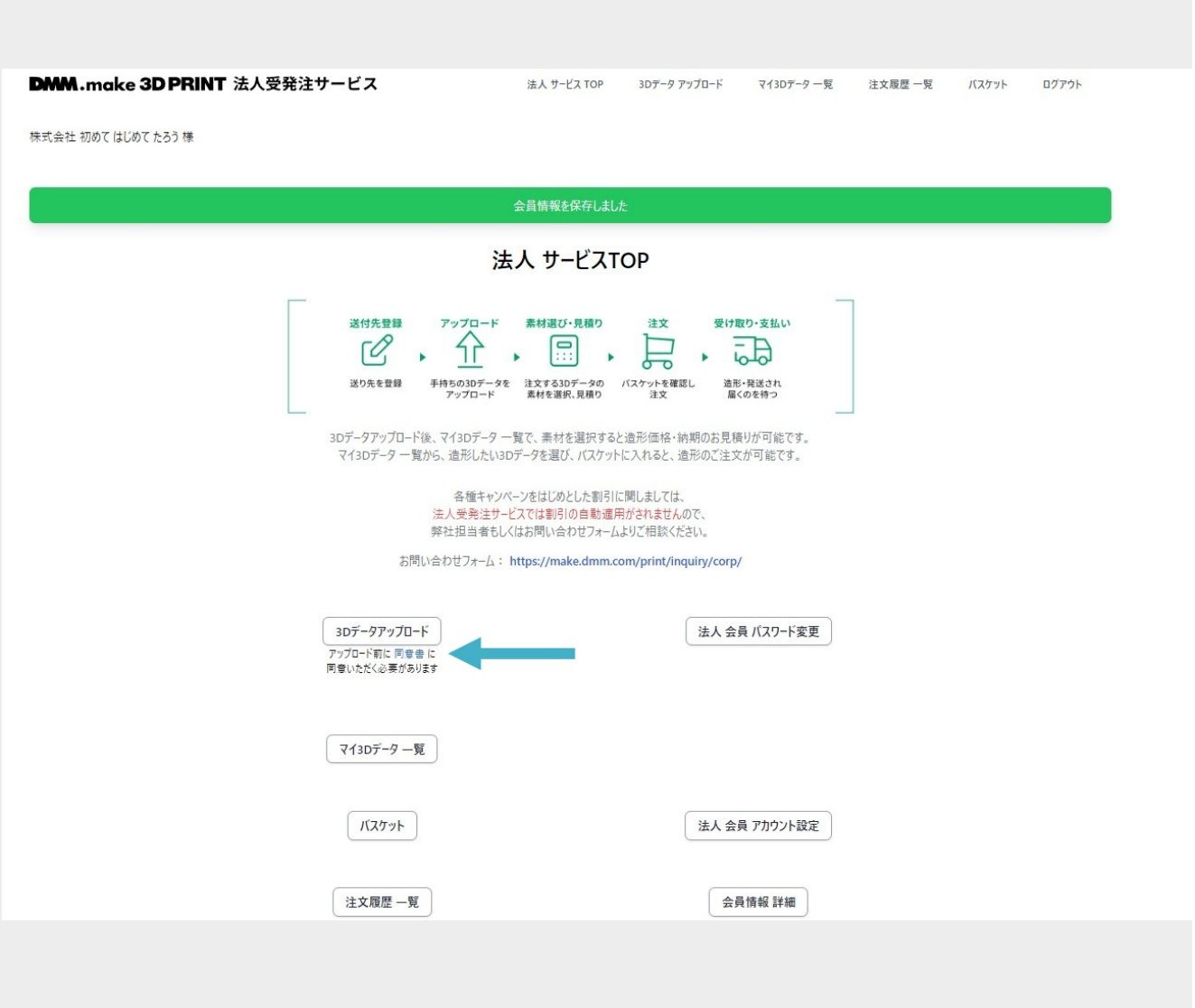

法⼈サービスTOP画⾯より「3Dデータアップロード」の下より「同意書」をクリックしましょう。 同意書のチェックがまだの場合は「3Dデータアップロード」をクリックしても「同意書」画⾯に移動します。

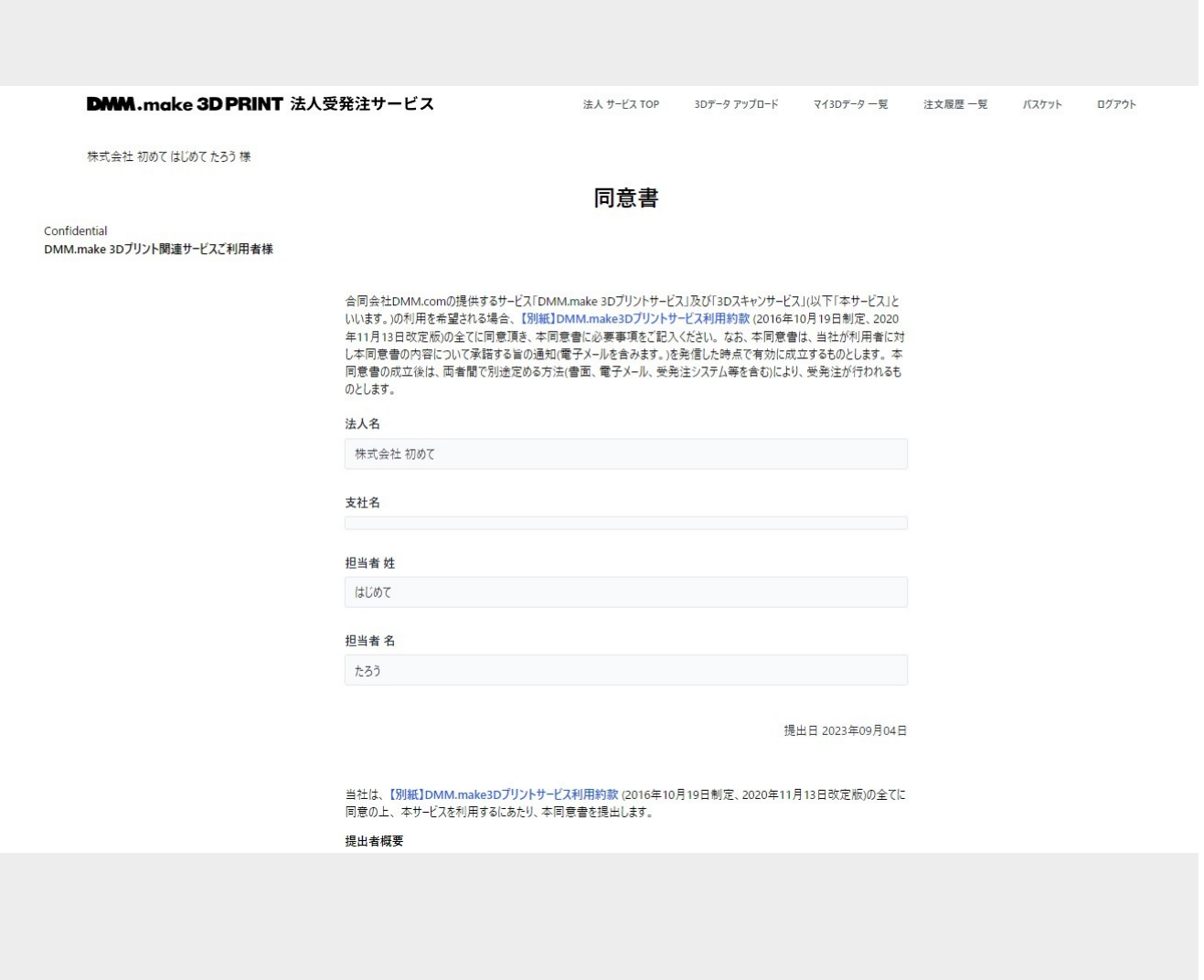

画面「【別紙】DMM.make3Dプリントサービス利用約款」よりPDFをダウンロードしご確認ください。 同意書の内容についてご確認いただいた後に画⾯下部の「同意する」にチェックを⼊れて「送信」をクリックし ましょう。

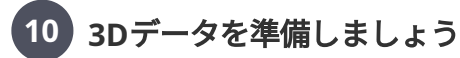

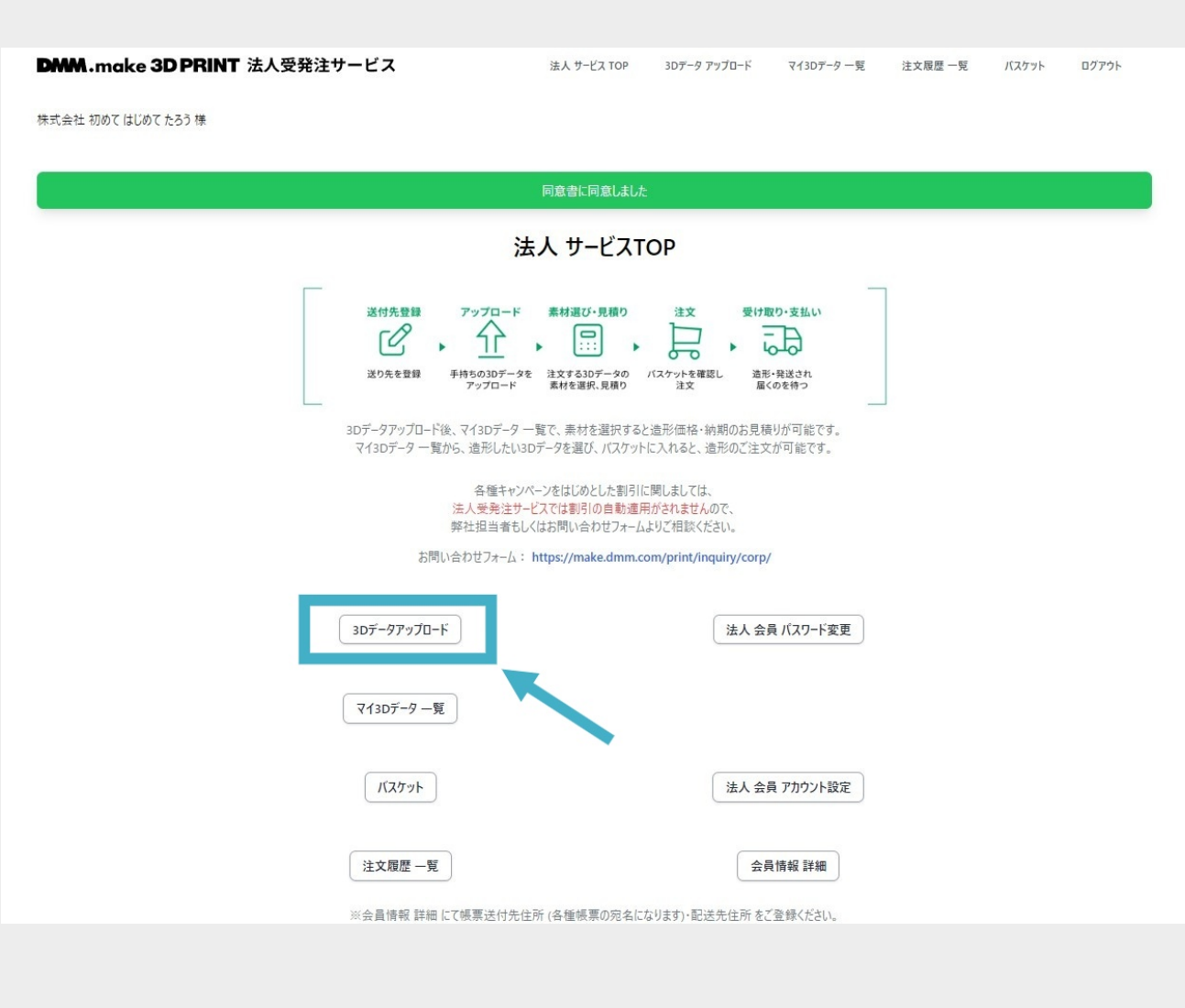

造形予定の3Dデータを準備しましょう。 対応ファイル形式や素材、数量をご確認ください。 アップロードいただく3Dデータがルールに収まっているかどうかもご確認ください。

準備が出来ましたら「3Dデータアップロード」をクリックしましょう。

3Dデータ(モデリング)のルール - DMM.make 3Dプリント https://make.dmm.com/print/datarules/

選べる素材⼀覧 - DMM.make 3Dプリント https://make.dmm.com/print/material/

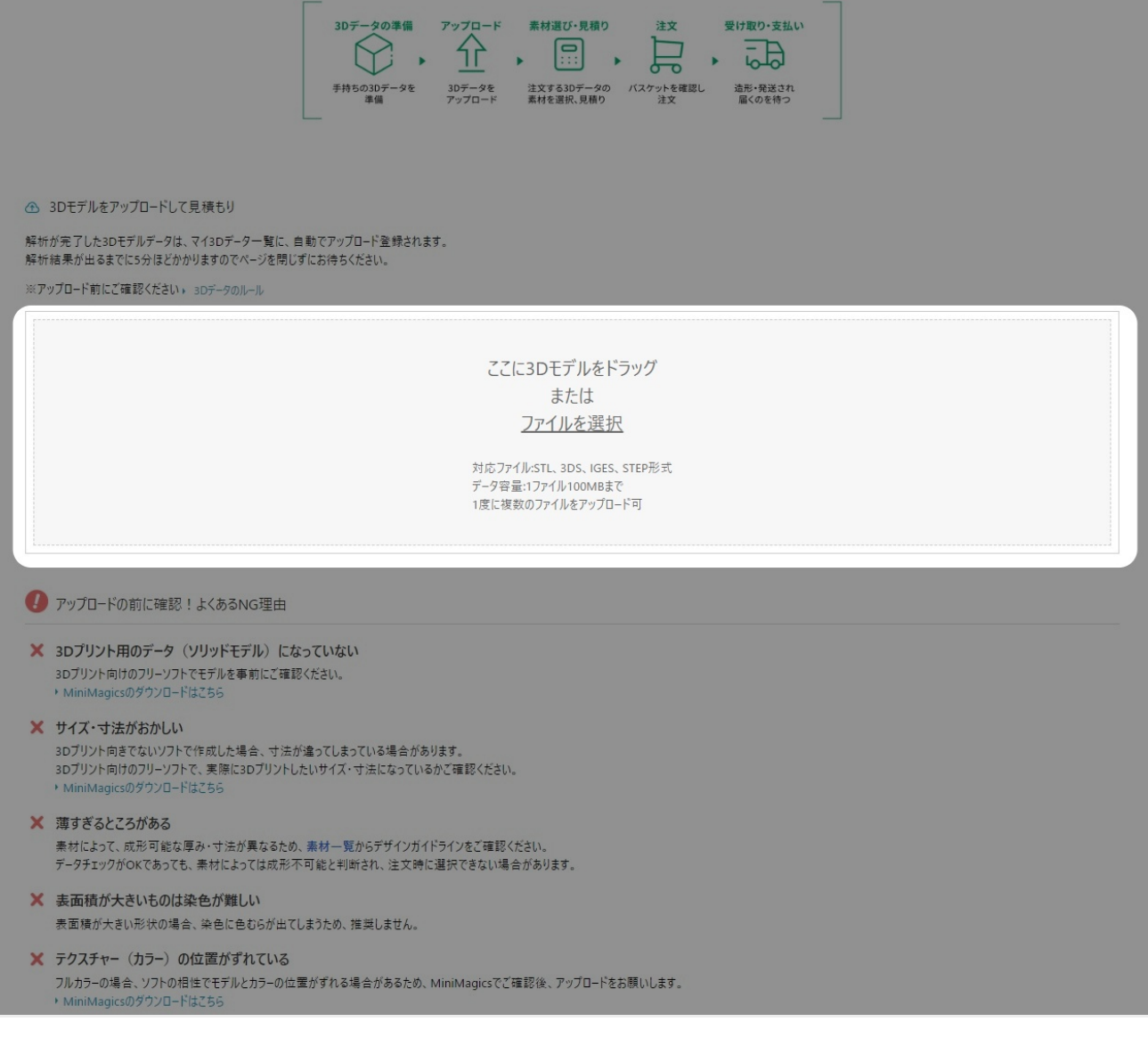

3Dデータをドラッグ&ドロップで画⾯内の指定の枠に持っていくと アップロードできます。 複数ファイルを選択してドラッグ&ドロップすることで まとめてアップロード可能です。

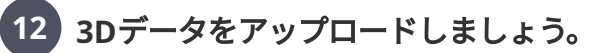

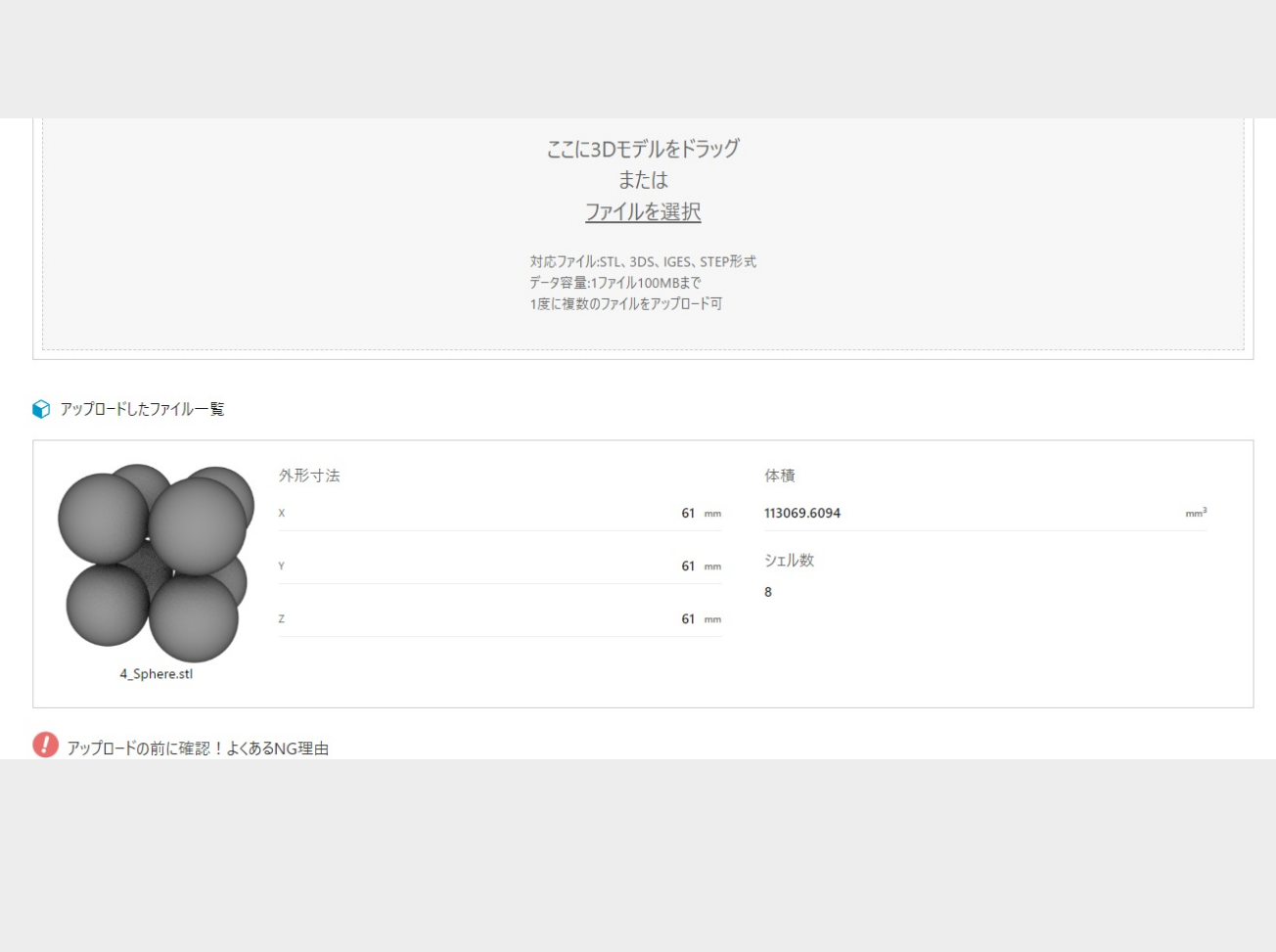

3Dデータをアップロードするとデータの解析が始まります。 データの解析が終わると画⾯のように結果が表れます。 解析が終わらないうちはこの商品の発注登録は出来ません。

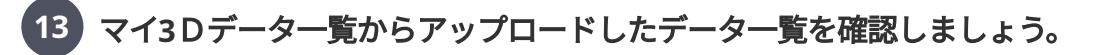

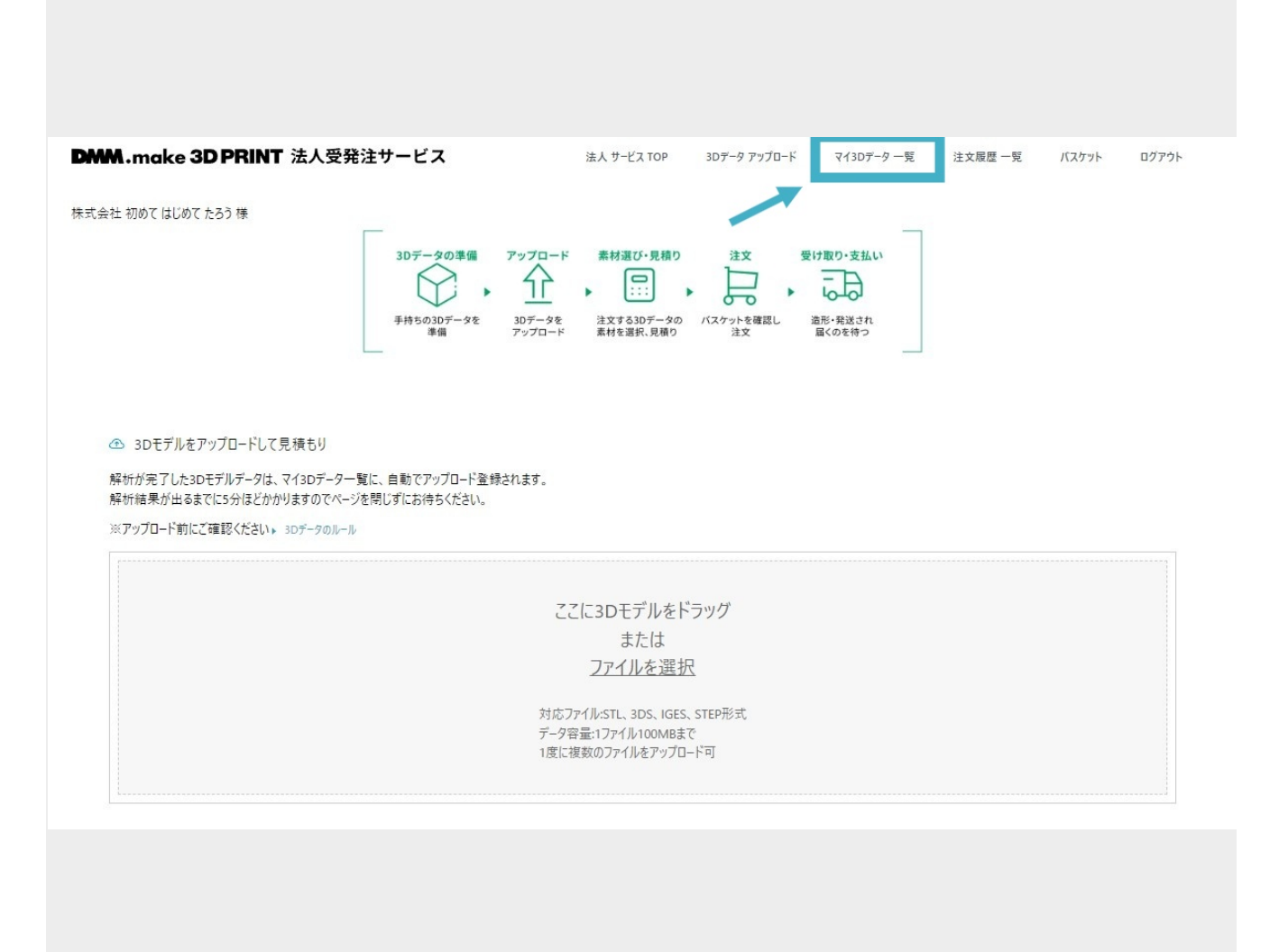

画⾯上部の「マイ3Dデータ⼀覧」をクリックします。

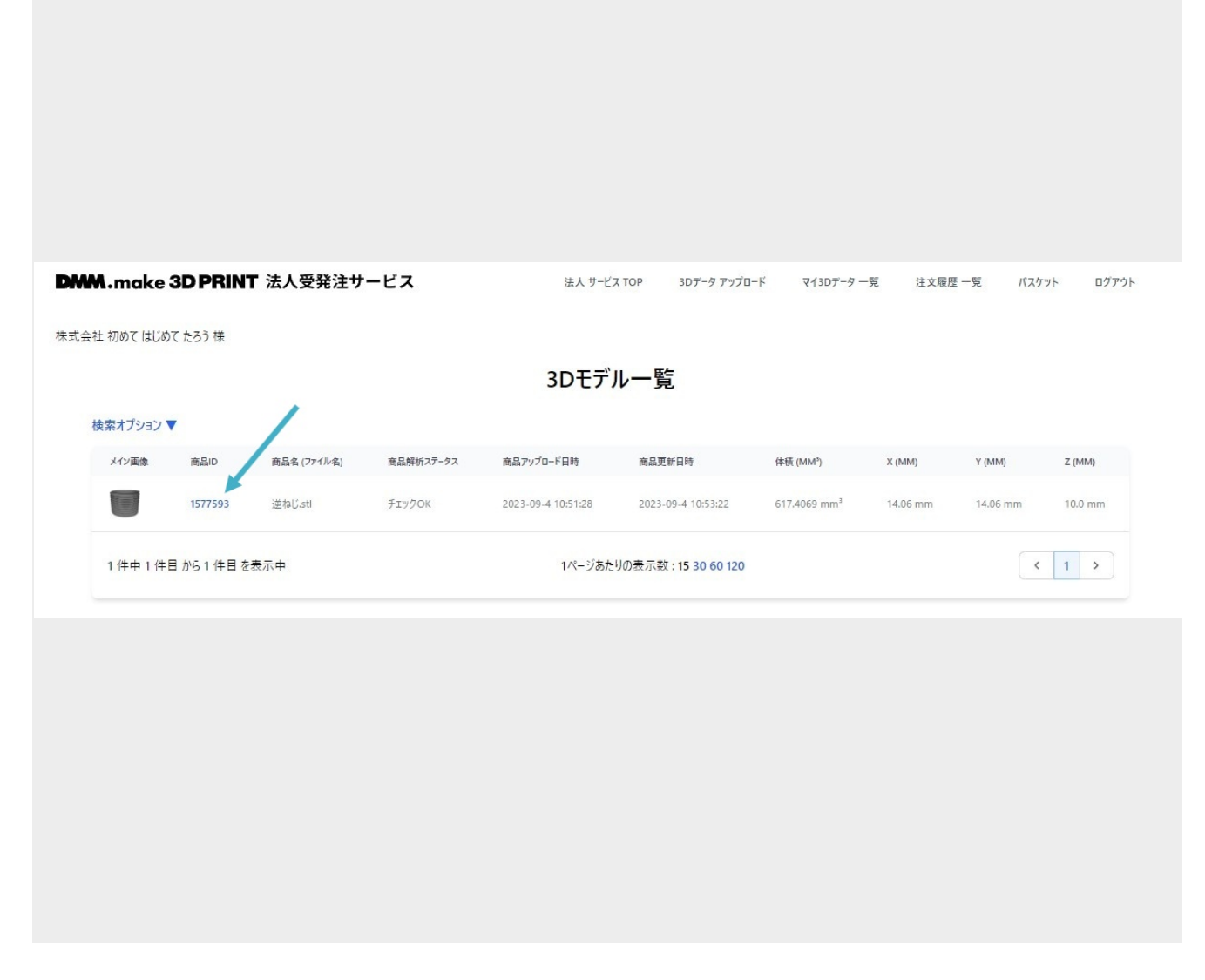

造形したいモデルの商品IDをクリックします。

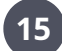

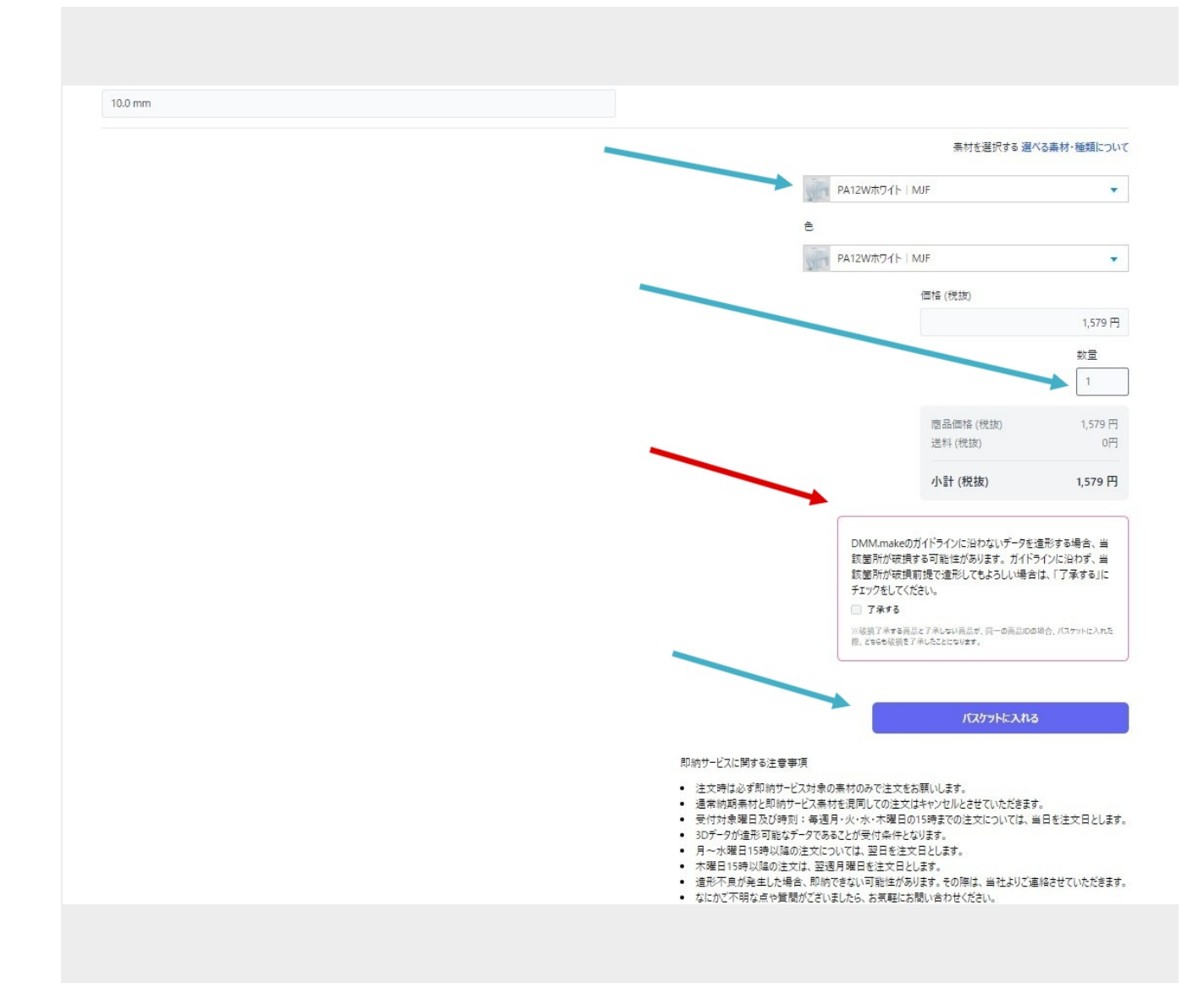

⼨法に間違いがないか確認し、 素材を選択し数量を入力して「バスケットに入れる」をクリックしましょう。

再現性が落ちたり、破損しても問題ない場合は「了承する」にチェックを⼊れて「バスケットに⼊れる」をクリ ックしましょう。

「了承する」にチェックを⼊れた商品は造形ルールに満たなくても造形可能です。 ※案件すべての商品が了承されたことになります。

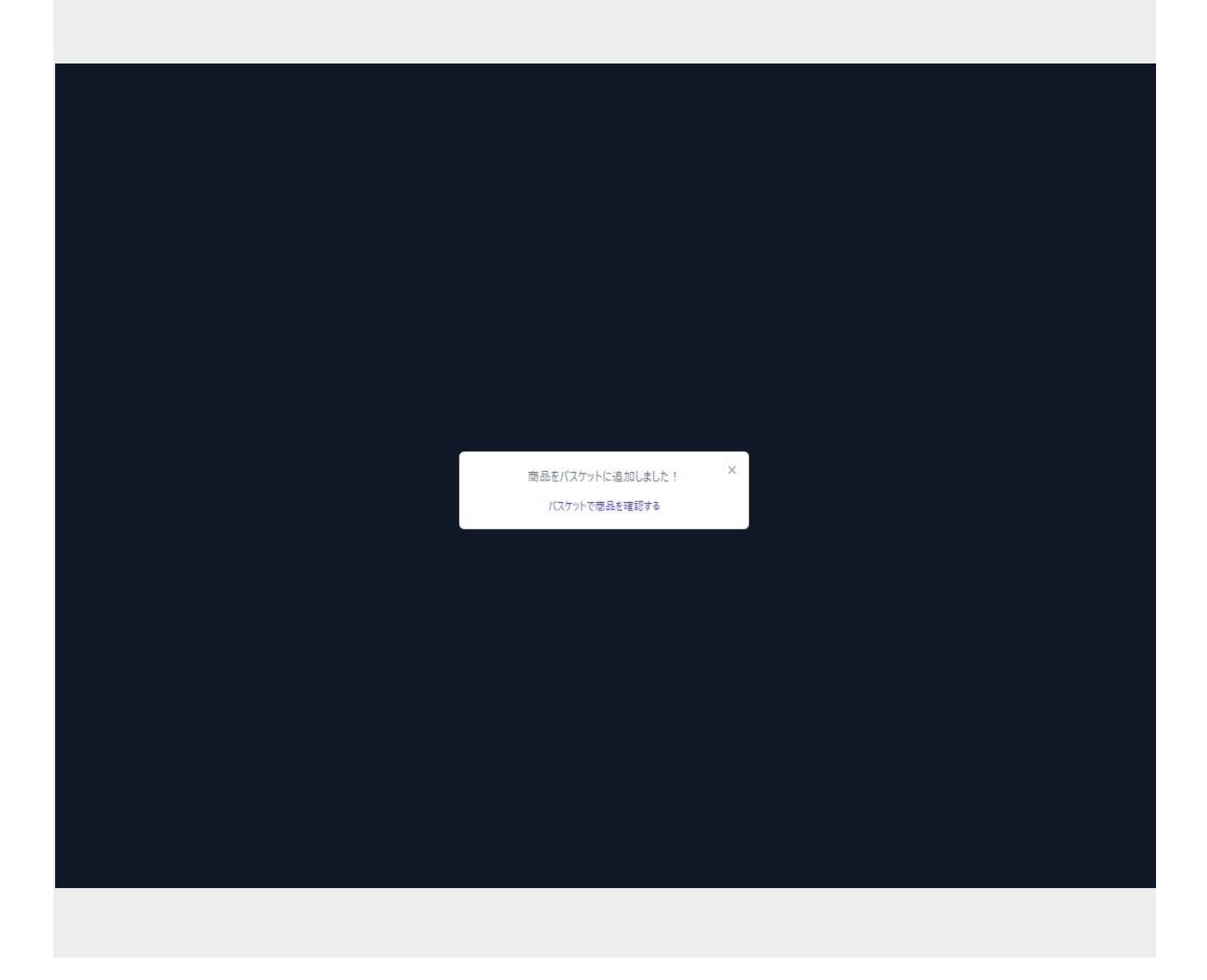

「バスケットで商品を確認する」をクリックする、 左記の画像と違う画⾯上部の「バスケット」をクリックしましょう。

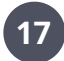

**17 お見積書をダウンロードしましょう。** 

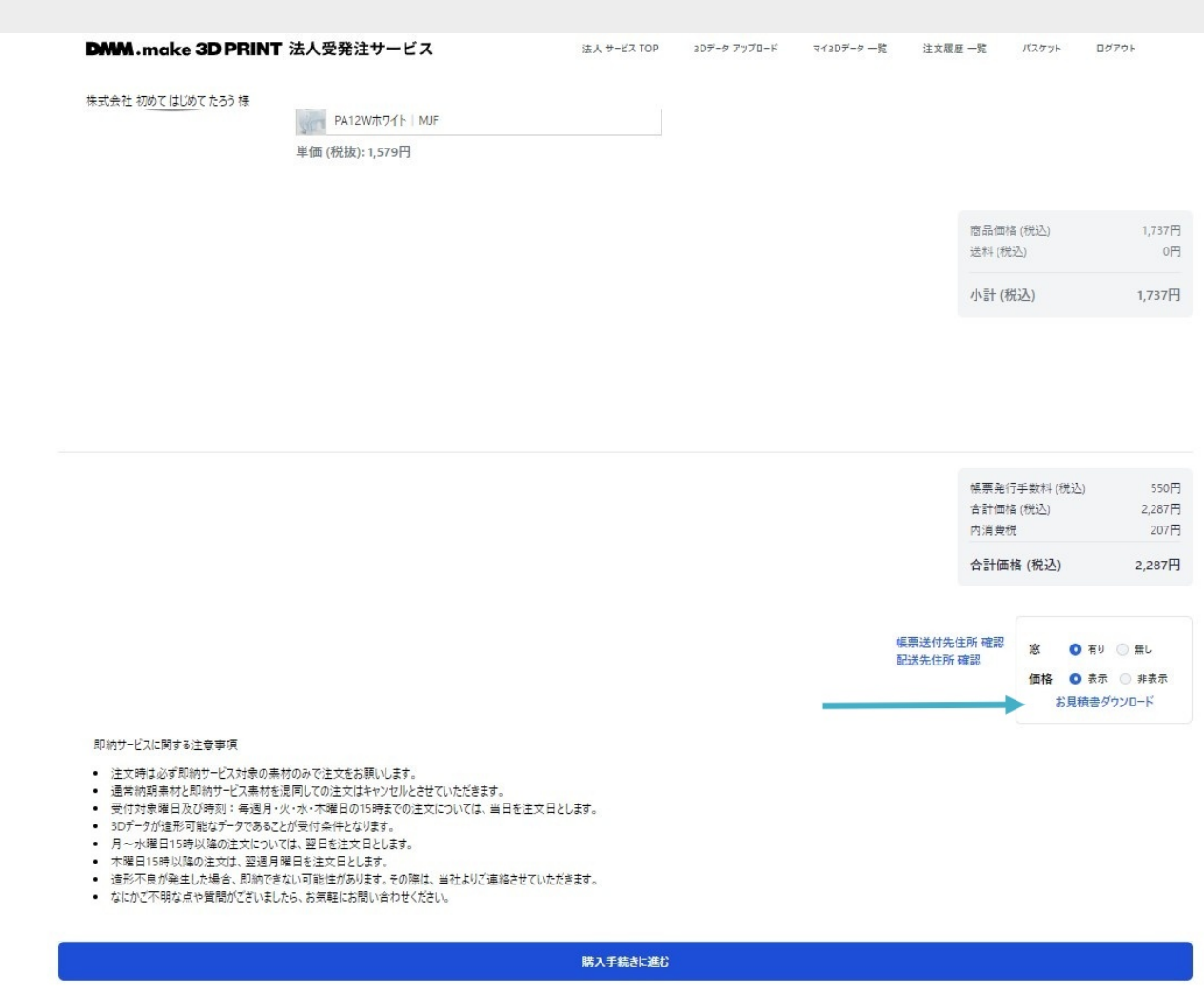

「お見積書をダウンロード」をクリックしてお見積書PDFをダウンロードしましょう。 ダウンロードの前に帳票送付先や配送先を確認できます。 郵送⽤の窓の有り無し、お⾒積り価格の表⽰⾮表⽰もここで選択できます。

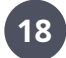

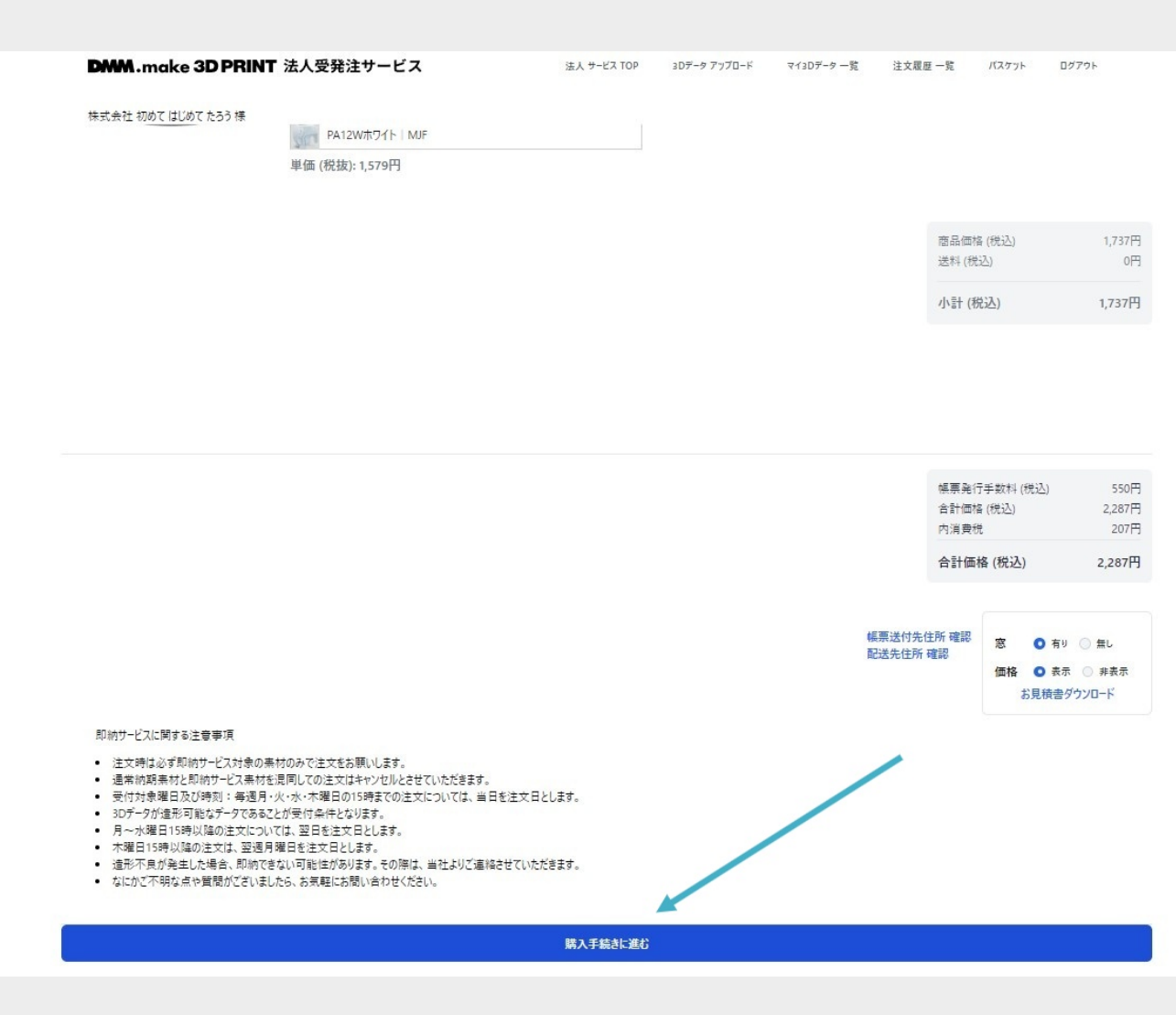

注文内容を確認してから「購入手続きに進む」をクリックします。

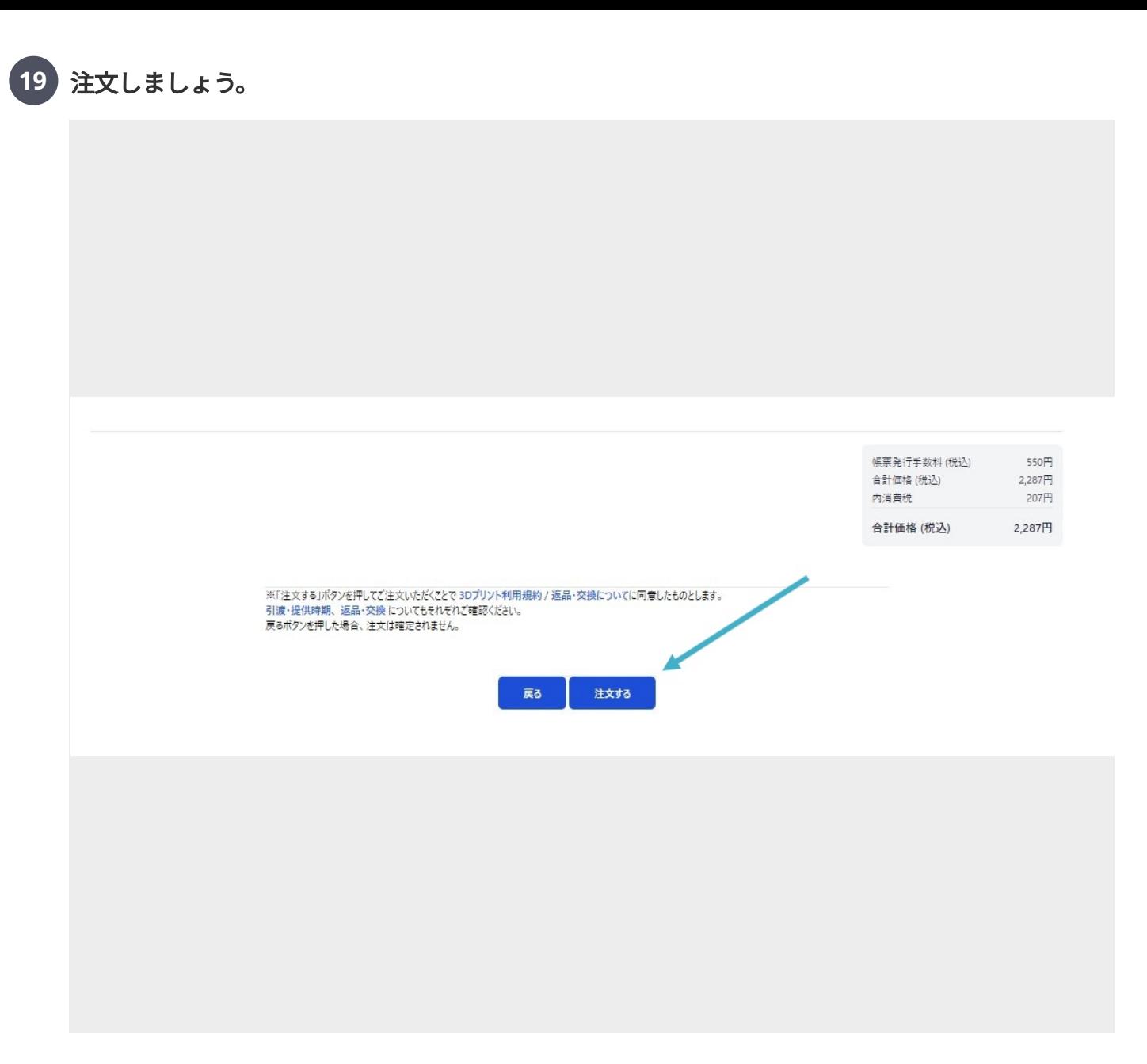

「注文する」をクリックしましょう。

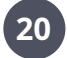

お客様からのご注文を受け付けましたので。ご連絡いたします。

会社名: 株式会社 初めて 支社名:なし お客様名: はじめて たろう

注文ID: 120 注文詳細URL: ■ <u>a kasance na kasance na kasance na kasance na kasance na kasance na kasance na kasance na kasance na kasance na kasance na kasance na kasance na kasance na kasance na kasance na kasance na kasance na kasance na kasance na</u>

注:このメールアドレスは通知専用です。 このメールに返信されても、返信内容の確認およびご返答ができません。 このメールには返信しないようお願いいたします。

メール「DMM.make 3Dプリント ご注文手続きが完了しました。」に ご注⽂を受け付けた内容のメールが届きます。 ご注文手続き完了の後でも、再現が困難なご注文はキャンセルさせていただく場合がございます。

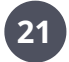

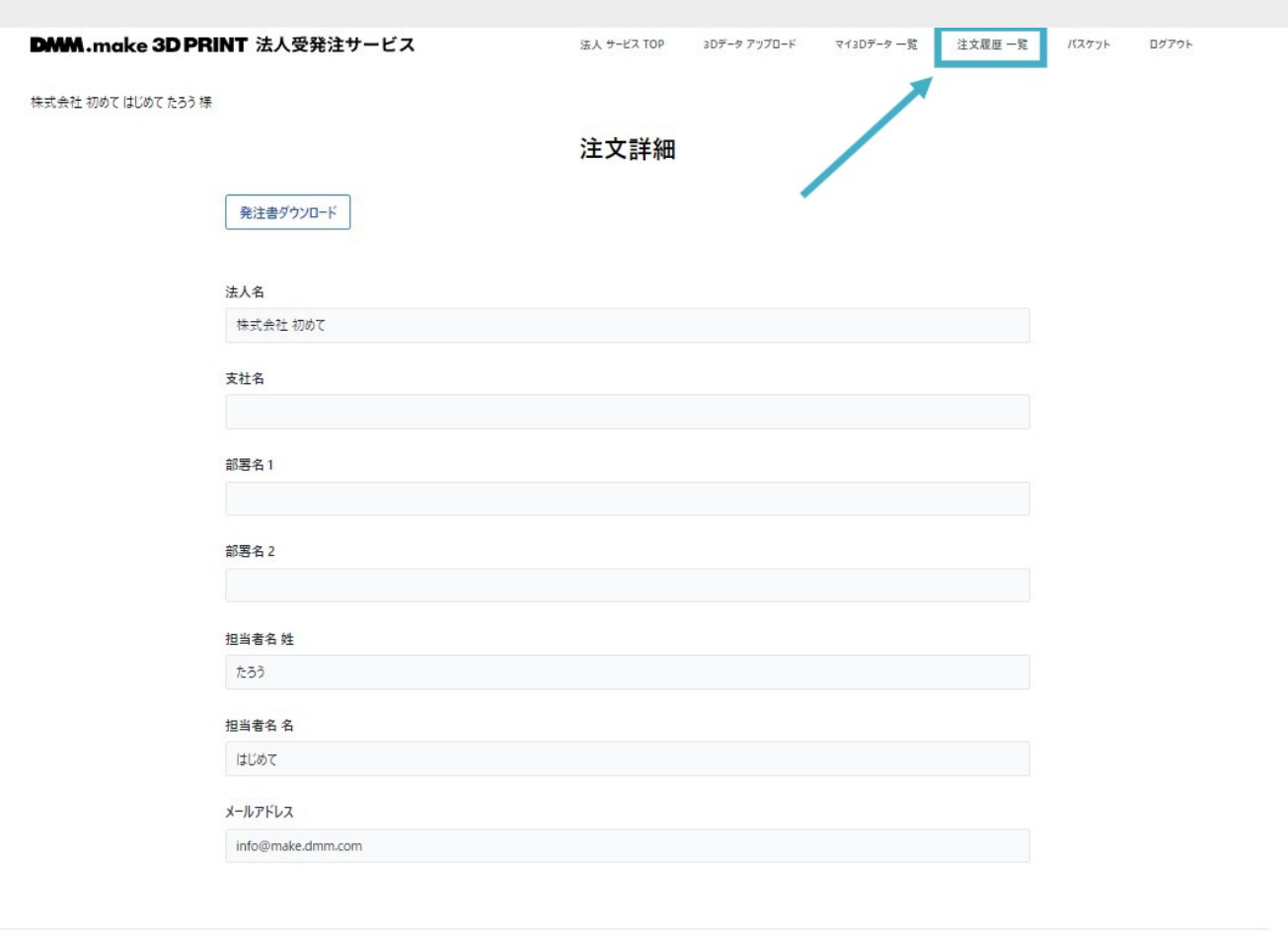

画⾯上部の「注⽂履歴⼀覧」をクリックしましょう。

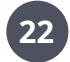

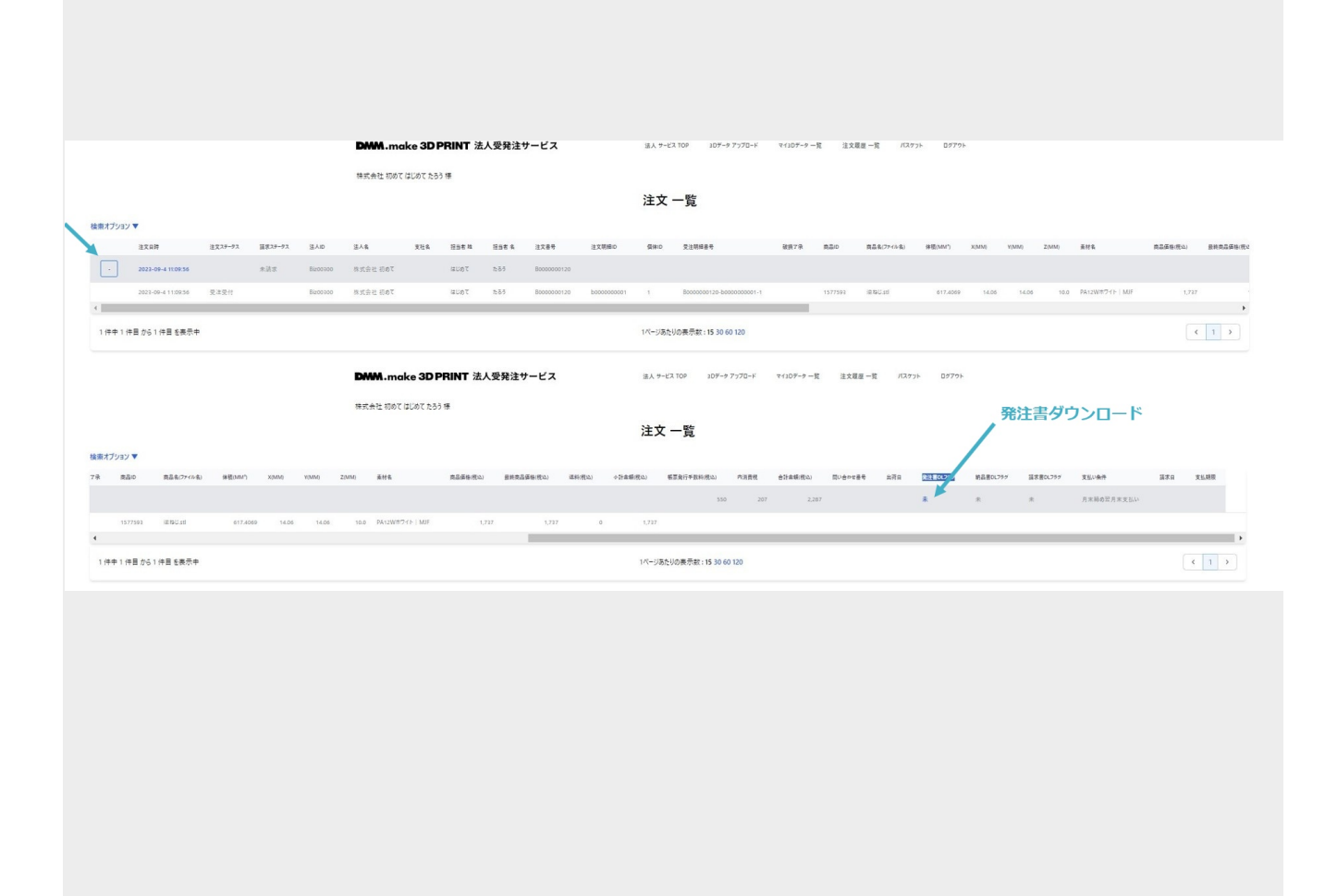

+-ボタンでご注⽂の各明細が確認いただけます。 発注書も「発注書**DL**フラグ」のところでダウンロードできます。

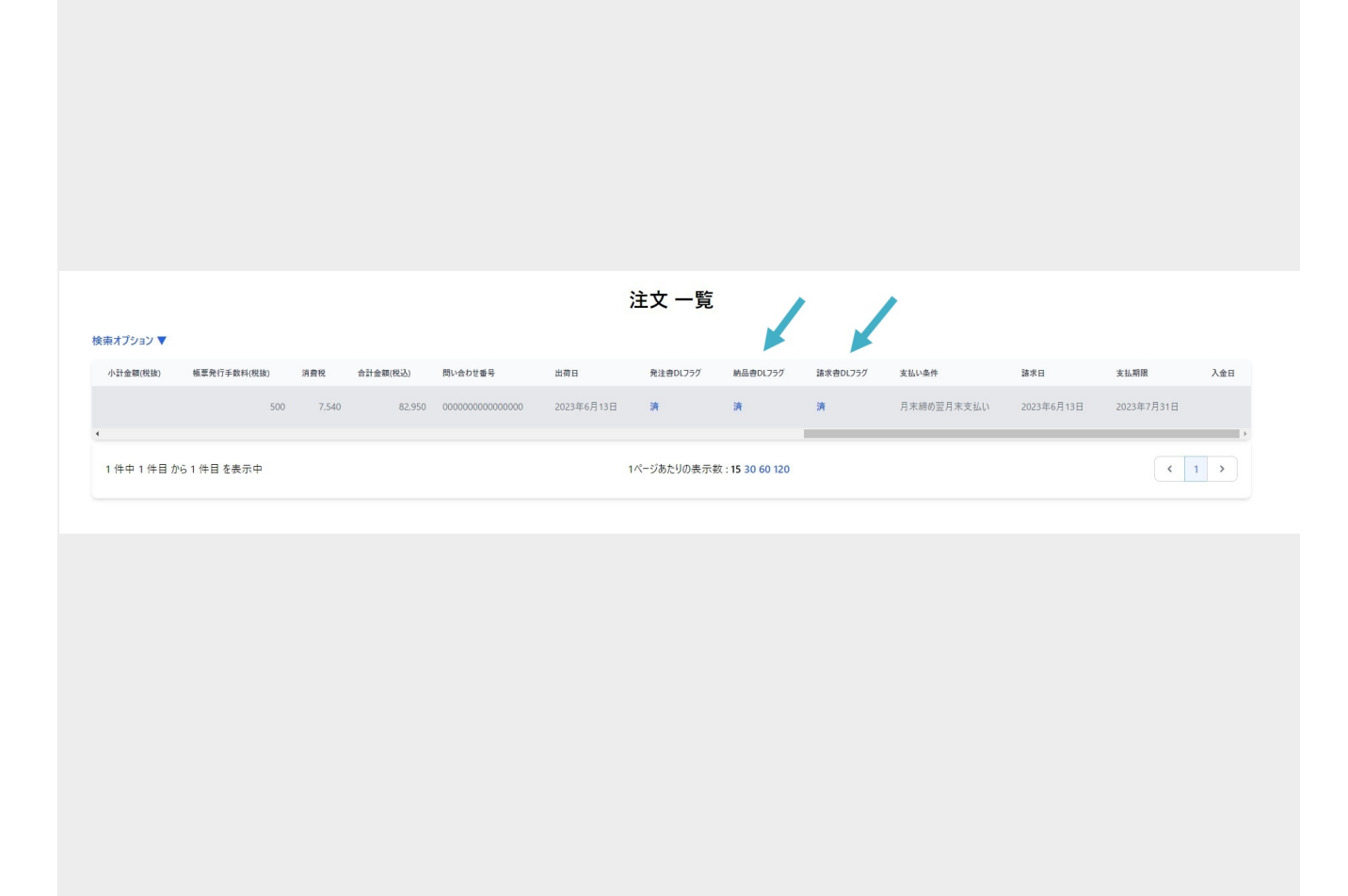

商品の出荷が完了し、請求ステータスが請求済になると<mark>納品書、請求書がダウンロード可能です。</mark> 画⾯右側の各DLフラグよりダウンロードください。 納品書の商品同梱、請求書の郵送は⾏っておりません。

# リンク

### 法⼈アカウントを登録しましょう。

法⼈会員 本登録 <https://biz.make.dmm.com/auth/register/>

### ログインしましょう

法人 ログイン <https://biz.make.dmm.com/auth/login/>

### **3D**データを準備しましょう

3Dデータ(モデリング)のルール - DMM.make 3Dプリント <https://make.dmm.com/print/datarules/>

選べる素材⼀覧 - DMM.make 3Dプリント <https://make.dmm.com/print/material/>

## 注文しましょう。

DMM.make 3Dプリント利⽤規約 - DMM.com

https://terms.dmm.com/make\_service/?

[\\_\\_hstc=111199643.b36e1a8510df8472d11ceac89defc55a.1685326453295.1686562365781.1686569480789.9&\\_\\_hssc=1111](https://terms.dmm.com/make_service/?__hstc=111199643.b36e1a8510df8472d11ceac89defc55a.1685326453295.1686562365781.1686569480789.9&__hssc=111199643.8.1686569480789&__hsfp=447888214&_gl=1*8ozk6a*rieSh3Ee_ga*MTk0NzMzMzgxMy4xNjg1MzI2NDUz*rieSh3Ee_ga_KQYE0DE5JW*MTY4NjU2OTQ3OS4xMi4xLjE2ODY1NzEyNzUuMC4wLjA.) 99643.8.1686569480789&\_\_hsfp=447888214&\_gl=1\*8ozk6a\*rieSh3Ee\_ga\*MTk0NzMzMzgxMy4xNjg1MzI2NDUz\*rieSh3Ee \_ga\_KQYE0DE5JW\*MTY4NjU2OTQ3OS4xMi4xLjE2ODY1NzEyNzUuMC4wLjA.

特定商取引法に基づく表示 - DMM.com

https://terms.dmm.com/commerce/?

[\\_\\_hstc=111199643.b36e1a8510df8472d11ceac89defc55a.1685326453295.1686562365781.1686569480789.9&\\_\\_hssc=1111](https://terms.dmm.com/commerce/?__hstc=111199643.b36e1a8510df8472d11ceac89defc55a.1685326453295.1686562365781.1686569480789.9&__hssc=111199643.8.1686569480789&__hsfp=447888214&_gl=1*1iqnhoi*rieSh3Ee_ga*MTk0NzMzMzgxMy4xNjg1MzI2NDUz*rieSh3Ee_ga_KQYE0DE5JW*MTY4NjU2OTQ3OS4xMi4xLjE2ODY1NzE1NzIuMC4wLjA.#return_make) 99643.8.1686569480789&\_\_hsfp=447888214&\_gl=1\*1iqnhoi\*rieSh3Ee\_ga\*MTk0NzMzMzgxMy4xNjg1MzI2NDUz\*rieSh3Ee \_ga\_KQYE0DE5JW\*MTY4NjU2OTQ3OS4xMi4xLjE2ODY1NzE1NzIuMC4wLjA.#return\_make